# Changer le fond d'écran sous Windows

A Page en cours de rédaction

Ce tutoriel vous permettra de changer le fond d'écran de votre ordinateur sous Windows.

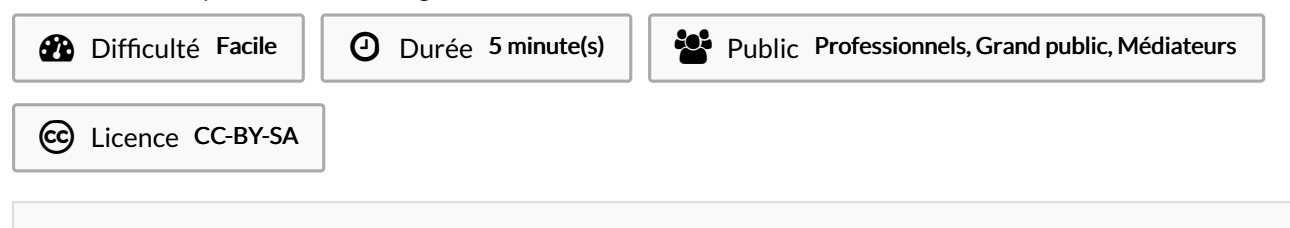

#### Sommaire

Étape 1 - Ouvrir le menu ["Personnaliser"](#page-0-0). Étape 2 - [Sélectionner](#page-0-1) une image par défaut. Étape 3 - [Sélectionner](#page-1-0) une image personnelle. Commentaires

### <span id="page-0-0"></span>Étape 1 - Ouvrir le menu "Personnaliser".

1. Cliquer avec le bouton droit de la souris sur votre bureau et sélectionner "Personnaliser" dans le menu déroulant.

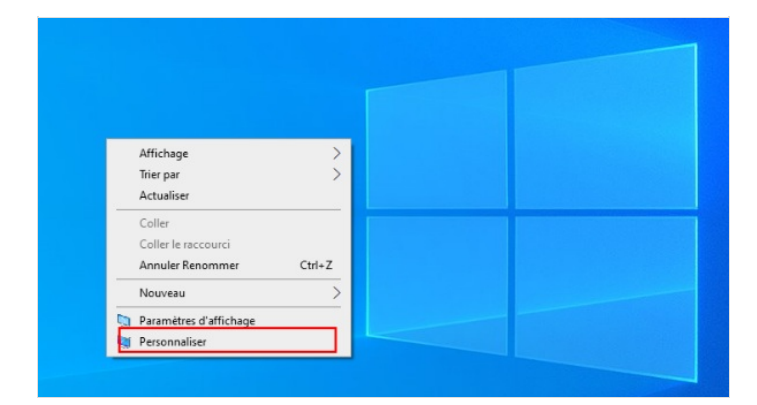

## <span id="page-0-1"></span>Étape 2 - Sélectionner une image par défaut.

1. Sélectionner une image de fond d'écran à partir de la liste de choix pré-installés au niveau de la flèche rouge.

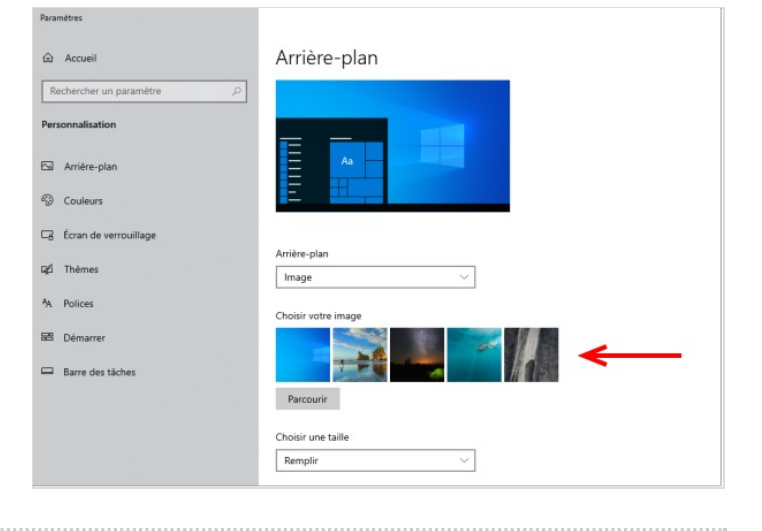

## <span id="page-1-0"></span>Étape 3 - Sélectionner une image personnelle.

- 1. Cliquer sur "Parcourir" pour sélectionner une image personnelle à partir de votre ordinateur.
- 2. Sélectionner le dossier où se trouve votre image.
- 3. Double-cliquer sur l'image que vous souhaitez mettre en fond d'écran.
- 4. Fermer la fenêtre "Personnaliser".

Vous avez maintenant changé votre fond d'écran sur votre ordinateur Windows.

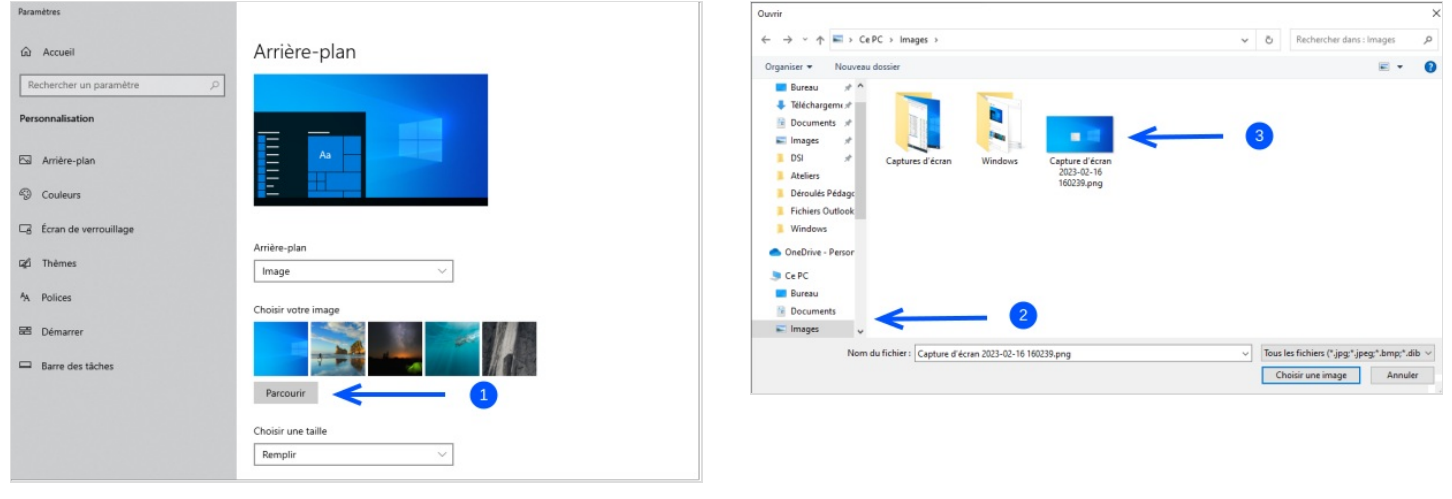